## **Microsoft Visio installation**

## **To download Microsoft Visio, use the below link.**

## <https://azureforeducation.microsoft.com/devtools>

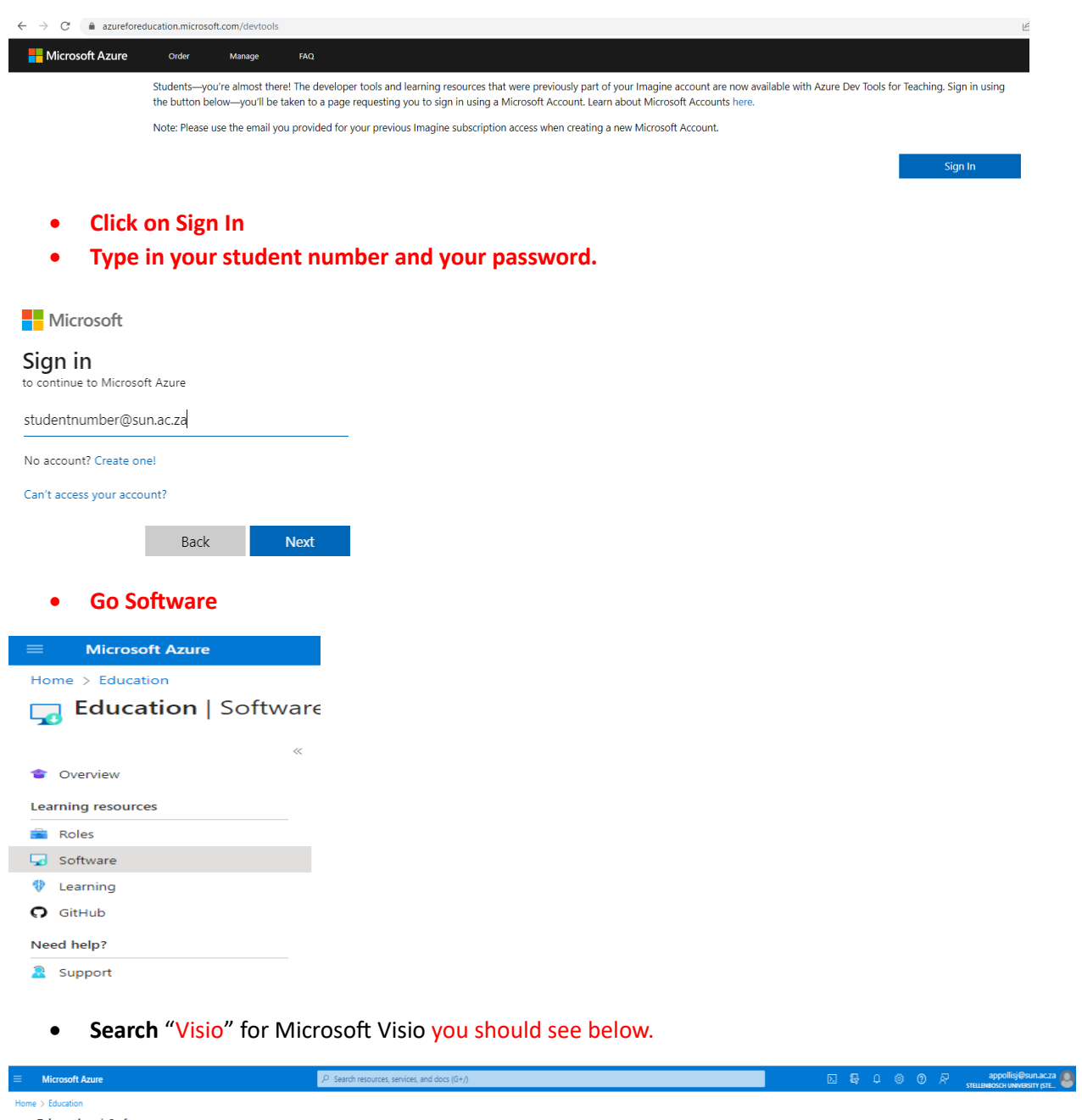

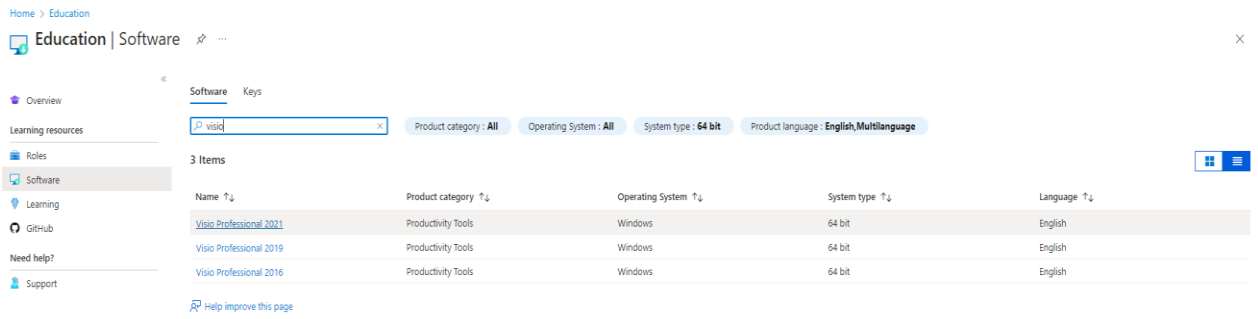

• **Click on Visio Professional 2021 Download, to download the software to your computer.**

 $\times$ 

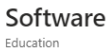

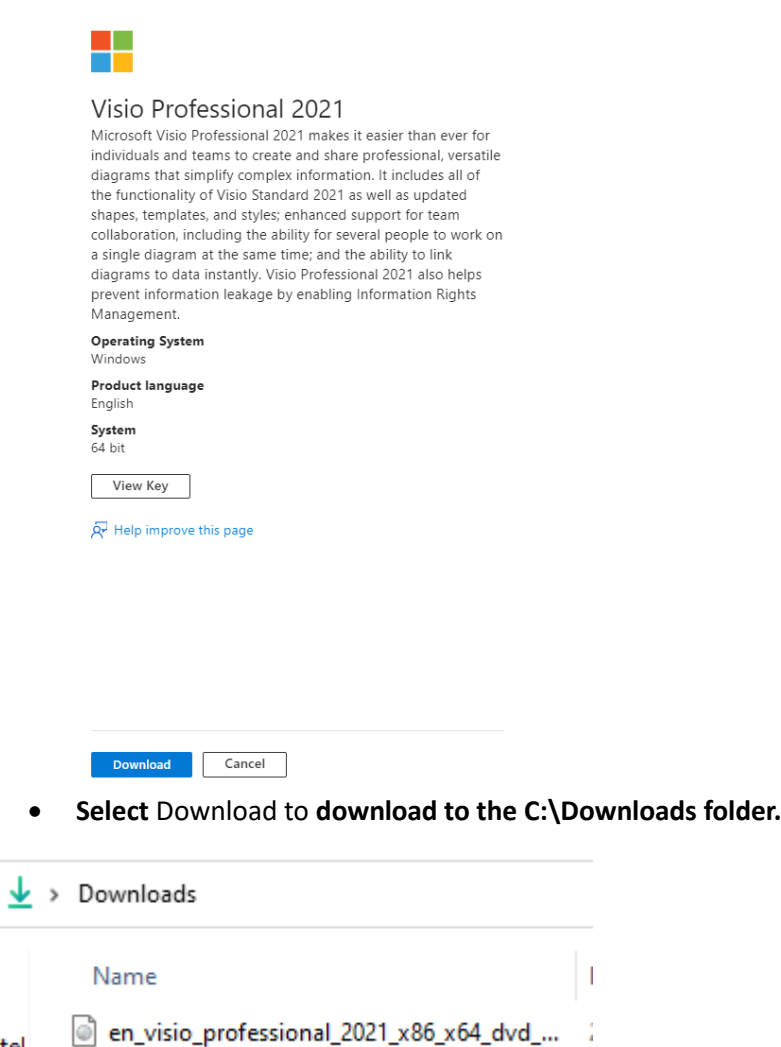

**View** the key and copy it by pressing CTRL+C (**copy the Product Key - you will need this later**)

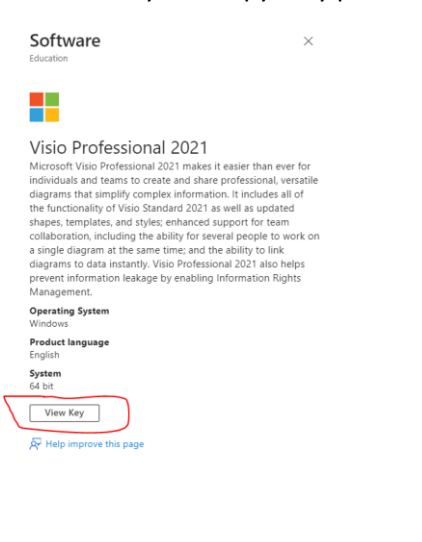

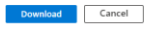

Stel

• When the download is complete, **Right-click** and **mount** the ISO file.

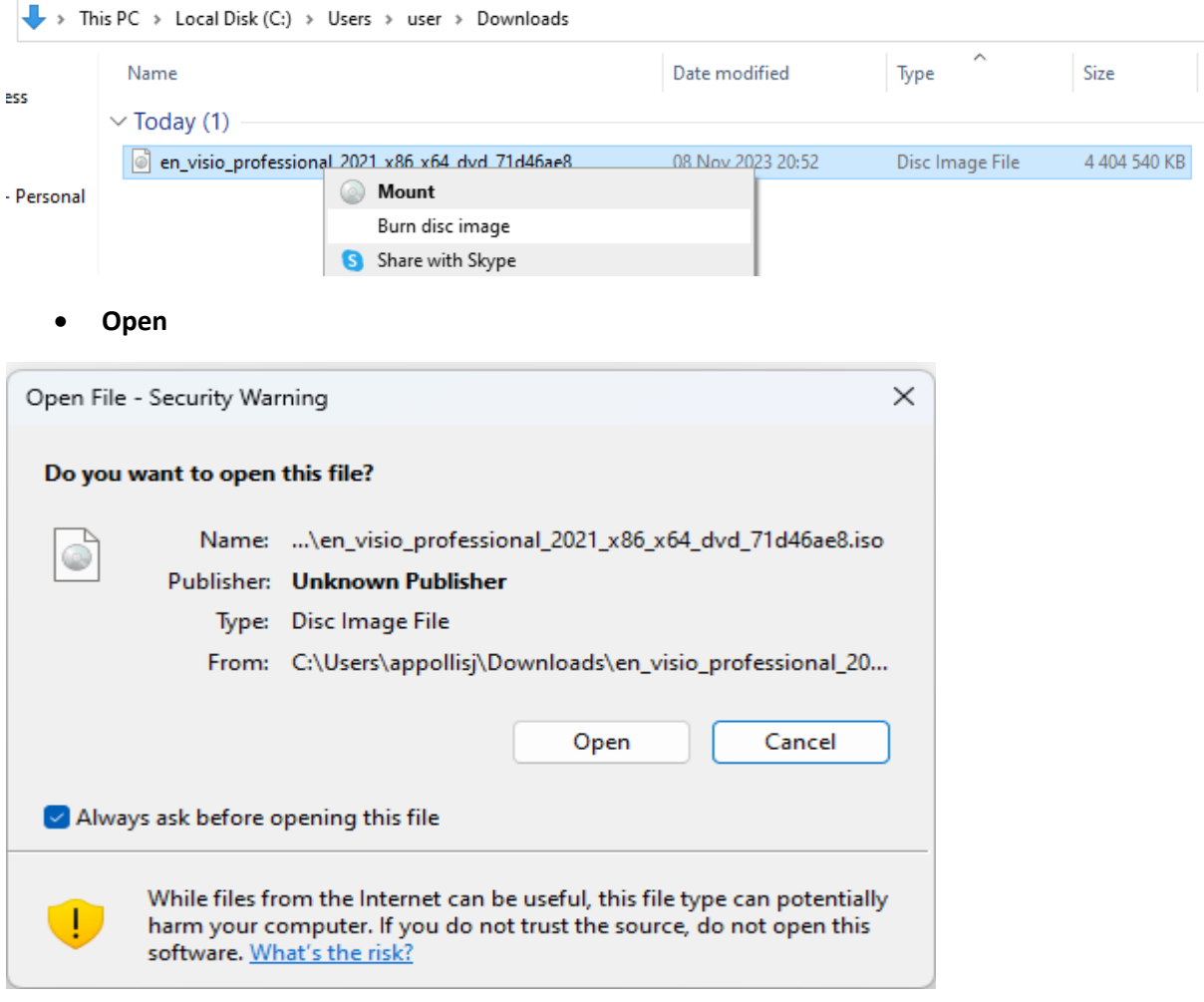

## • **Right-click** Setup and **run as administrator.**

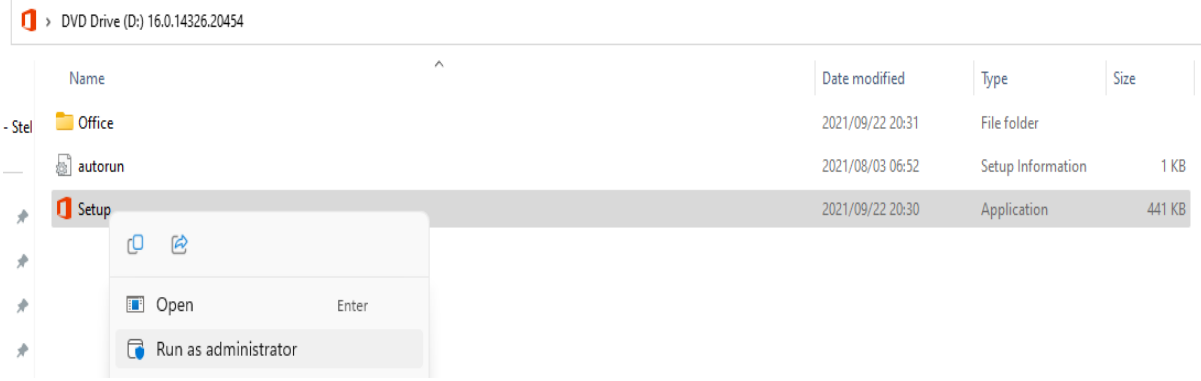

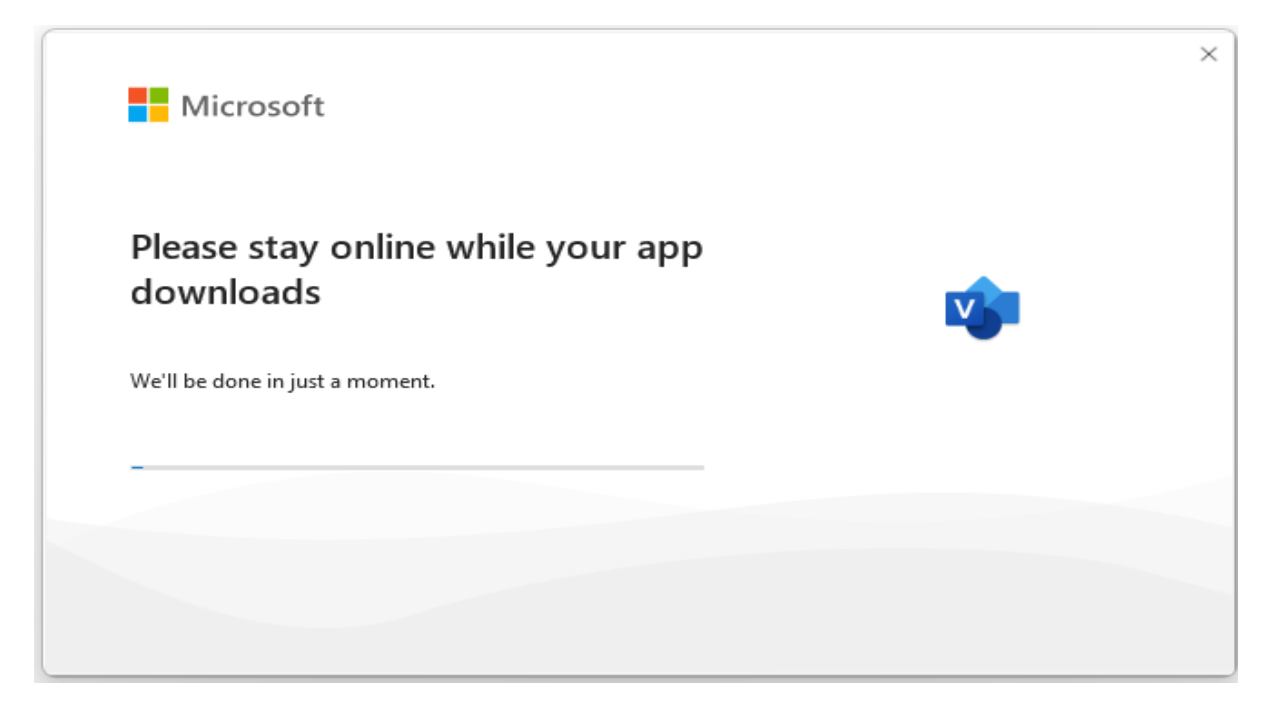

• **To open the Microsoft Visio software click on the Windows button** and search for **Visio**

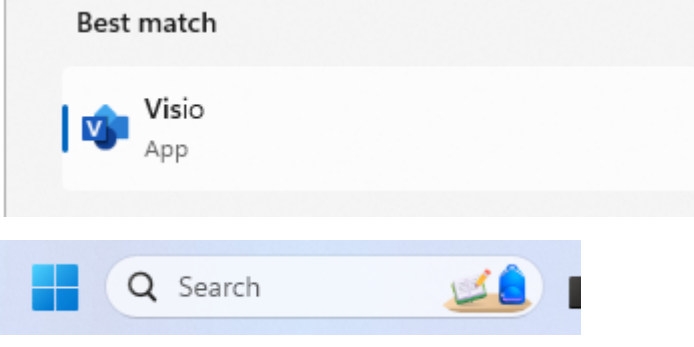

• Select **OK.**

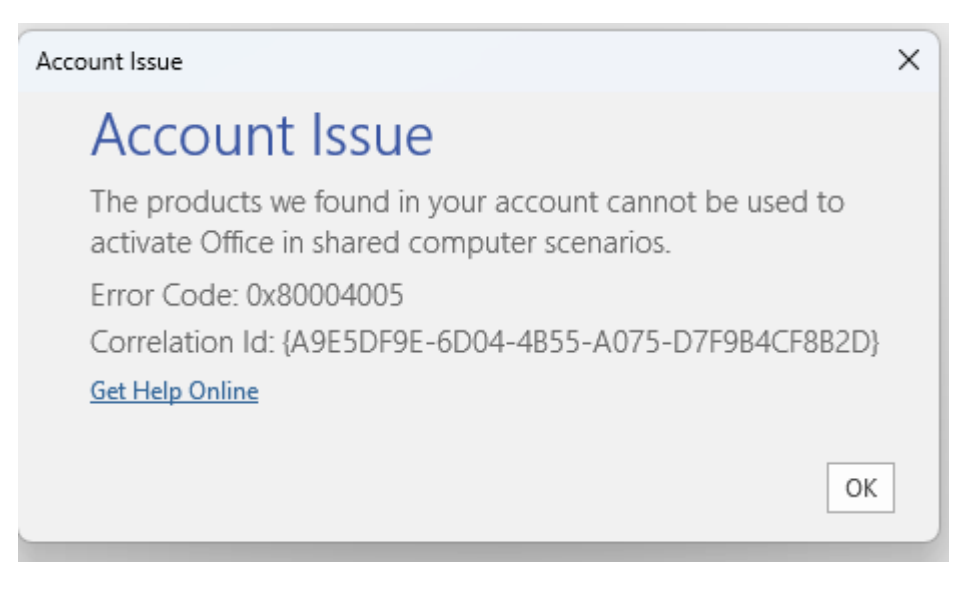

• Click on **Enter Product Key.**

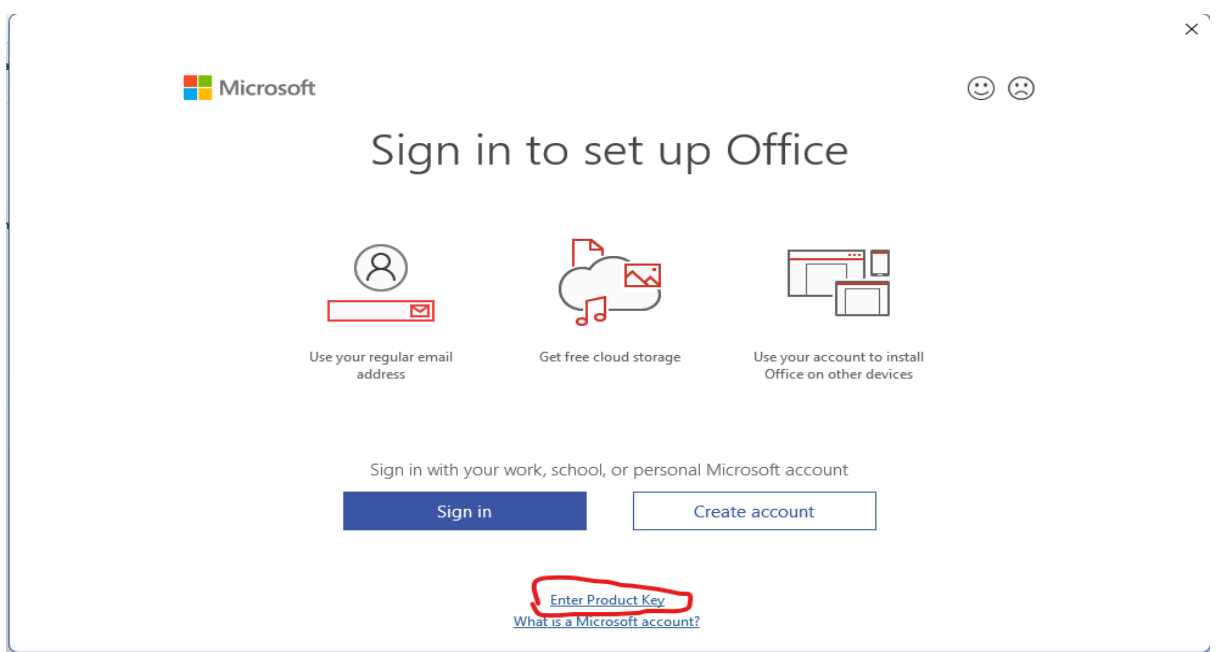

- and **Enter the key** that you viewed when downloading the Microsoft Visio page in the early step where you view the key
- Press CTRL + V (to paste the key)  $\times$

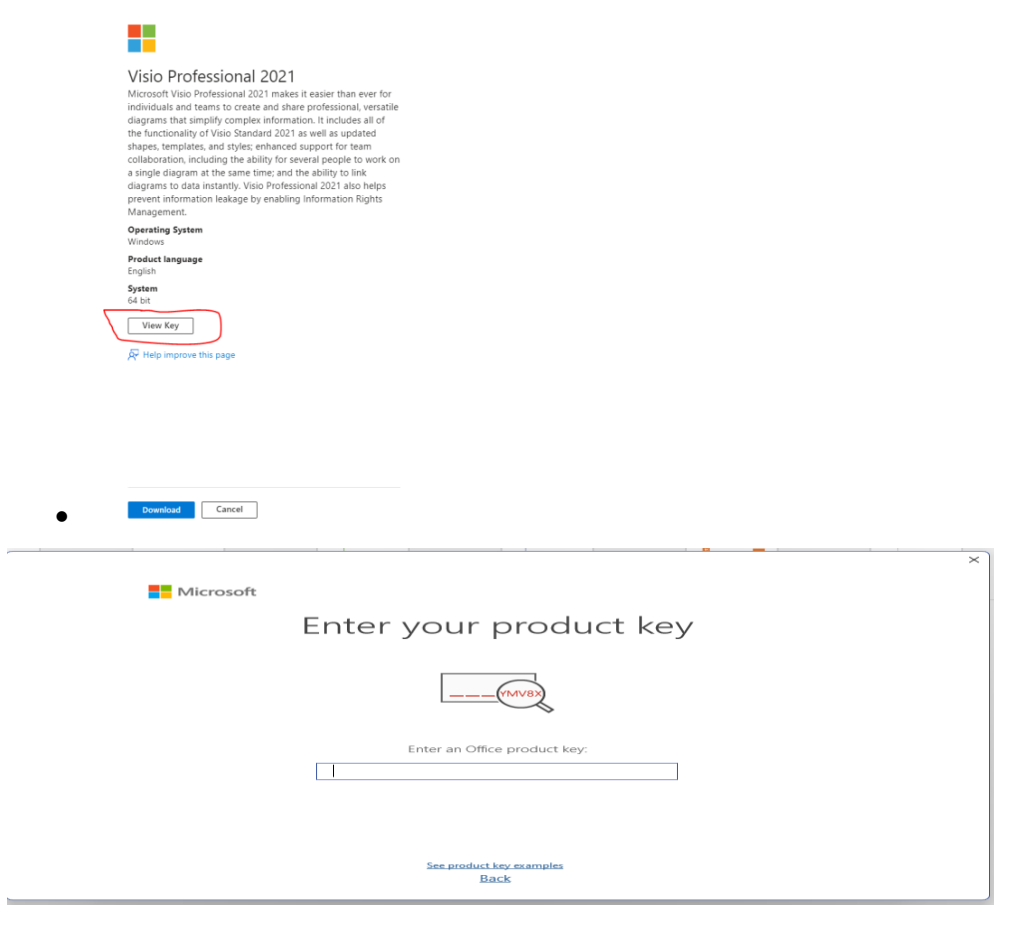

The software is ready to be used.